# **Урок 2 Конфигурирование аппаратуры**

#### **Разделы**

A.Установка и настройка аппаратной части

B.Конфигурирование контроллера

C.Конфигурирование ввода-вывода

D.Подключение к контроллеру

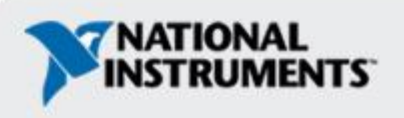

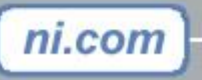

# **Установка и настройка аппаратуры**

Для получения подробных инструкций по Установке и Настройке выбранной Вами аппаратуры обратитесь к руководству *Quick Start Guide* для соответствующей аппаратуры.

ЦК поставляется с предустановленной операционной системой.

**Note**: Учебные системы были предустановленны и сконфигурированы

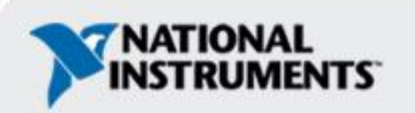

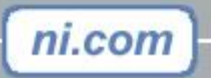

# **Установка и настройка аппаратуры, прод.**

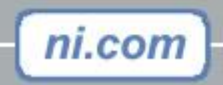

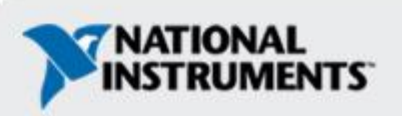

### **Конфигурирование контроллера — сетевые настройки**

- 1.Установите программный модуль LabVIEW Real-Time Module на компьютер
- 2.Используйте Measurement and Automation Explorer (MAX) для программного конфигурирования контроллера Compact FieldPoint или PXI

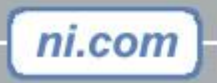

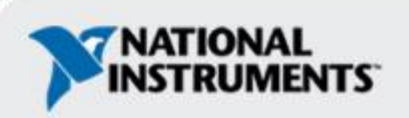

### **Конфигурирование контроллера — сетевые настройки**

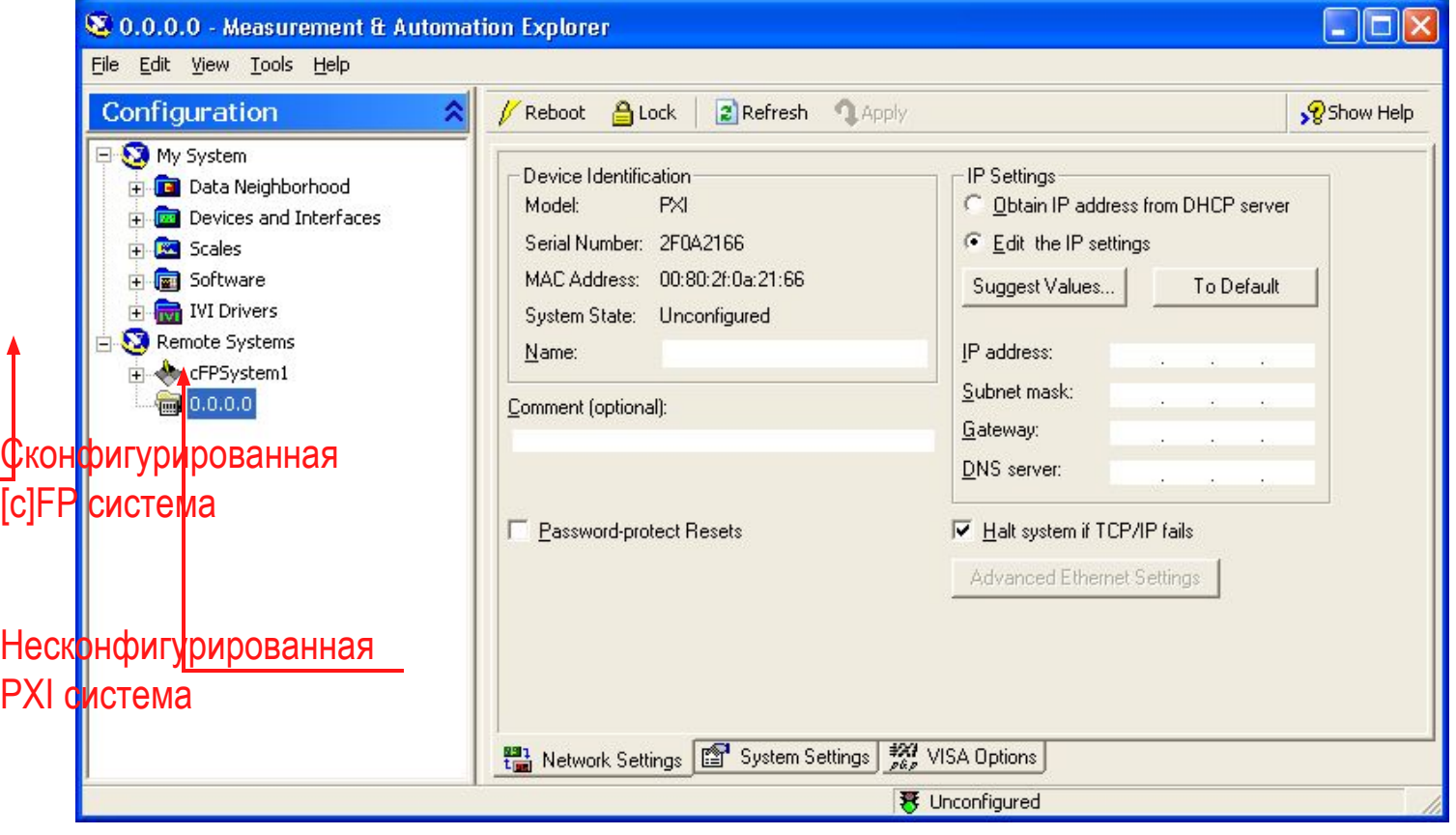

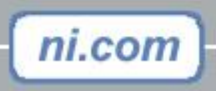

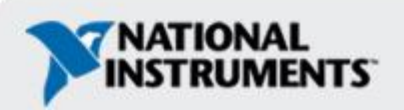

# **Настройка ЦК — do not delete slide, used for notes**

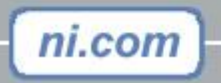

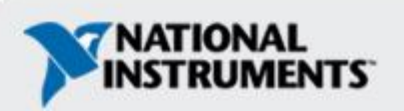

### **Конфигурирование контроллера — программное обеспечение**

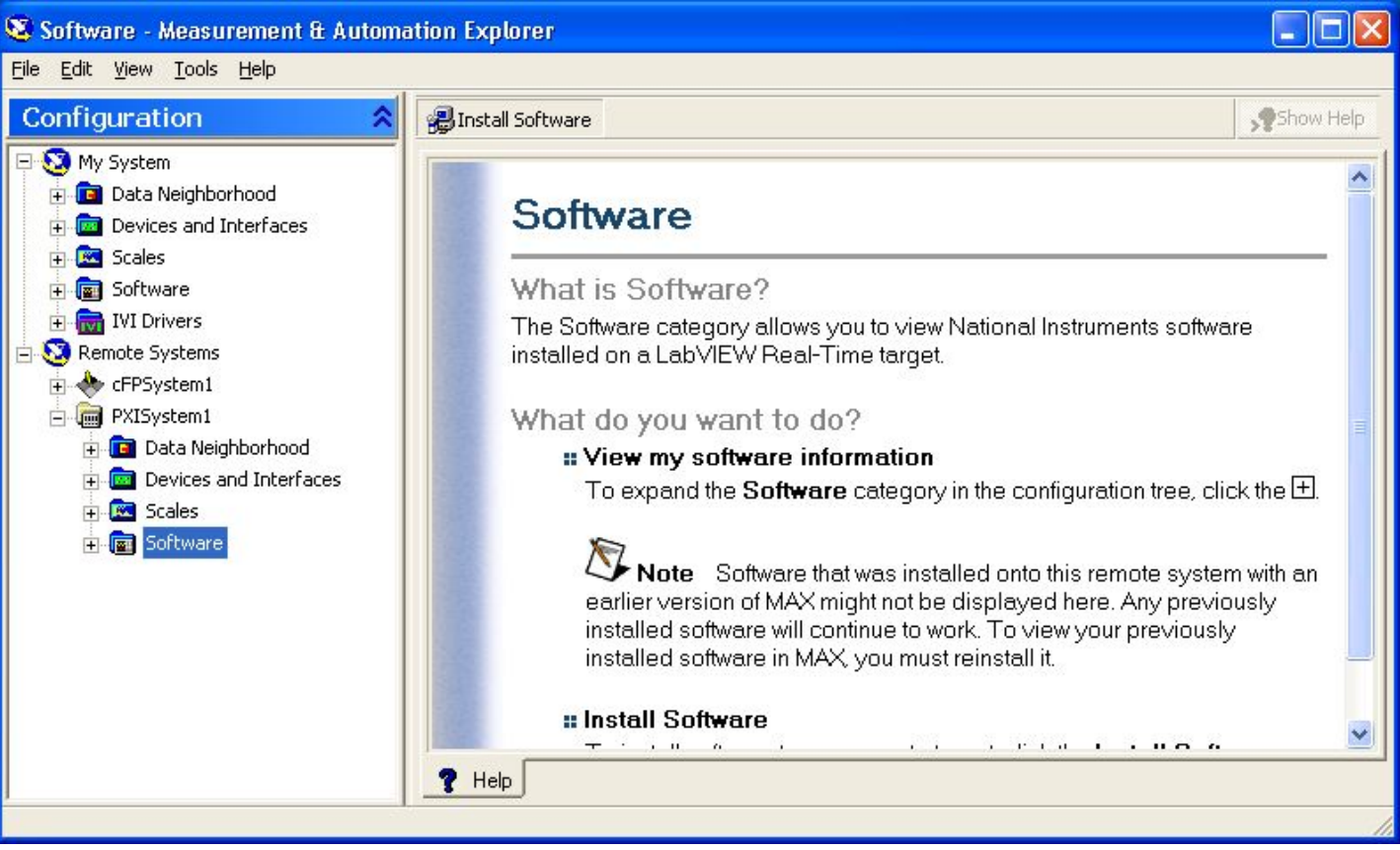

Установка программного обеспечения из MAX

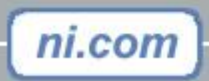

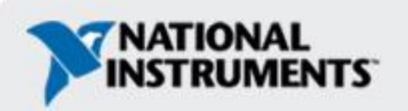

# **Настройка модулей ввода/вывода**

- •Использование MAX для конфигурирования модулей ввода/вывода удаленной системы
- •Подробная информация в документации, прилагаемой к модулям ввода/вывода.
- •Упражнение настройка систем на базе [c]FP и PXI

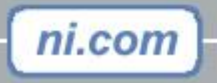

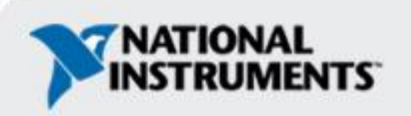

# **Упражнение 2-1**

Настройка аппаратной части

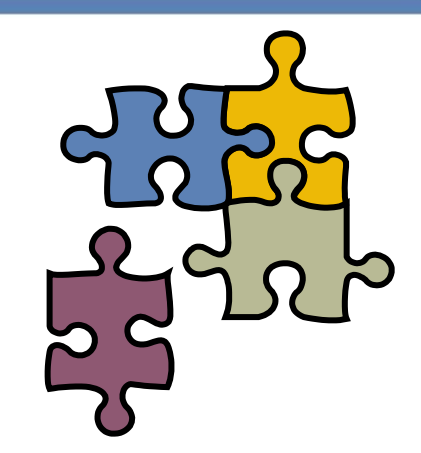

**Время выполнения: 40 мин.**

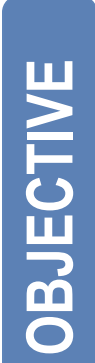

**Настройка удаленных систем на базе Compact FieldPoint или PXI, включая модули ввода/вывода, из программы Measurement and Automation Explorer (MAX).** 

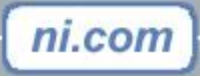

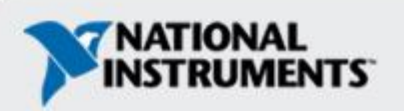

# **Подключение к контроллеру**

Для подключения к контроллеру из среды LabVIEW необходимо настроить соответствующее целевое устройство в проекте:

- 1.Создайте проект
- 2.Создайте целевое устройство (target). В качестве целевого устройства выберите контроллер реального времени (таким образом вы программно подключитесь к вашему контроллеру)
- 3.Создайте виртуальные приборы для контроллера

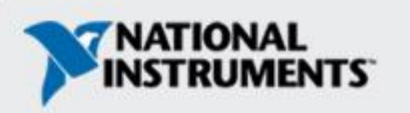

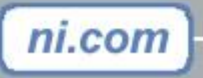

# **LabVIEW проекты**

Проекты служат для управления файлами и целевыми устройствами

- Используйте папки и библиотеки для организации файлов.
	- LabVIEW файлы (.vi, .vit, .ctl)
	- Другие файлы (файлы данных, документация)
- Целевые устройства представляют в проекте аппаратное обеспечение, на котором могут быть запущены VI Host computer (ХК):
	- Контроллеры реального времени
	- Системы FPGA (ПЛИС)
	- $-$  PDA (КПК)
- Проекты позволяют создавать исполняемые модули (exe-файлы), использовать средства управления исходным кодом

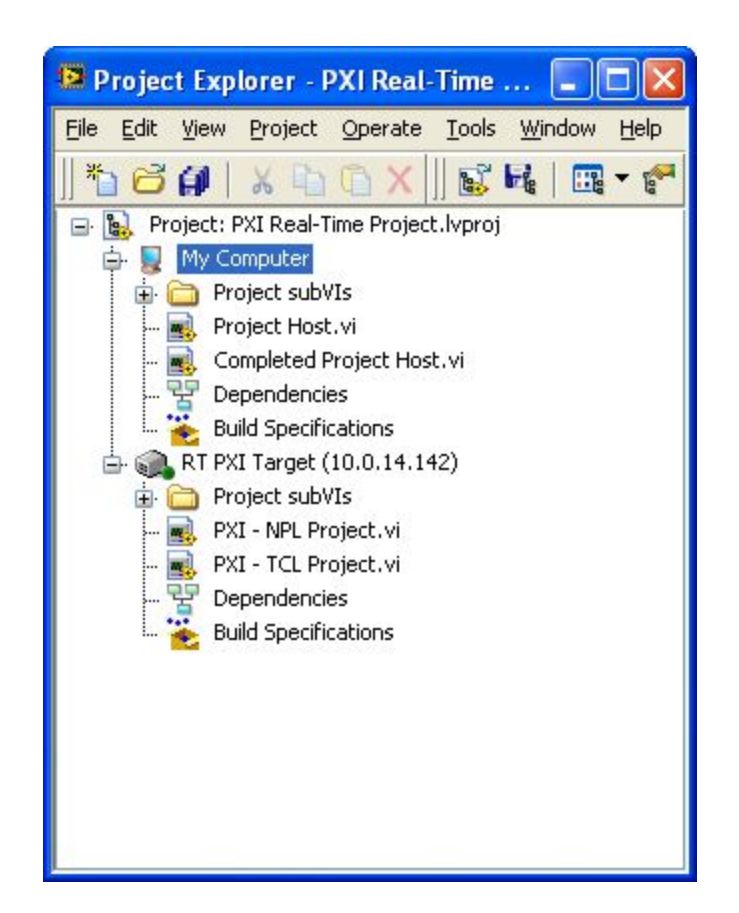

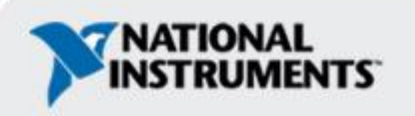

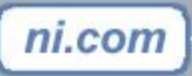

# **Папки и библиотеки**

- Папки позволяют организовать файлы, используемые в проекте
	- Связи с директориями на жестком диске нет
- Библиотеки позволяют сгруппировать VI, элементы управления и переменные
	- Библиотека задает пространство имен
	- Компоненты, составляющие содержимое библиотеки, могут быть public/private
	- Все переменные должны быть в библиотеке

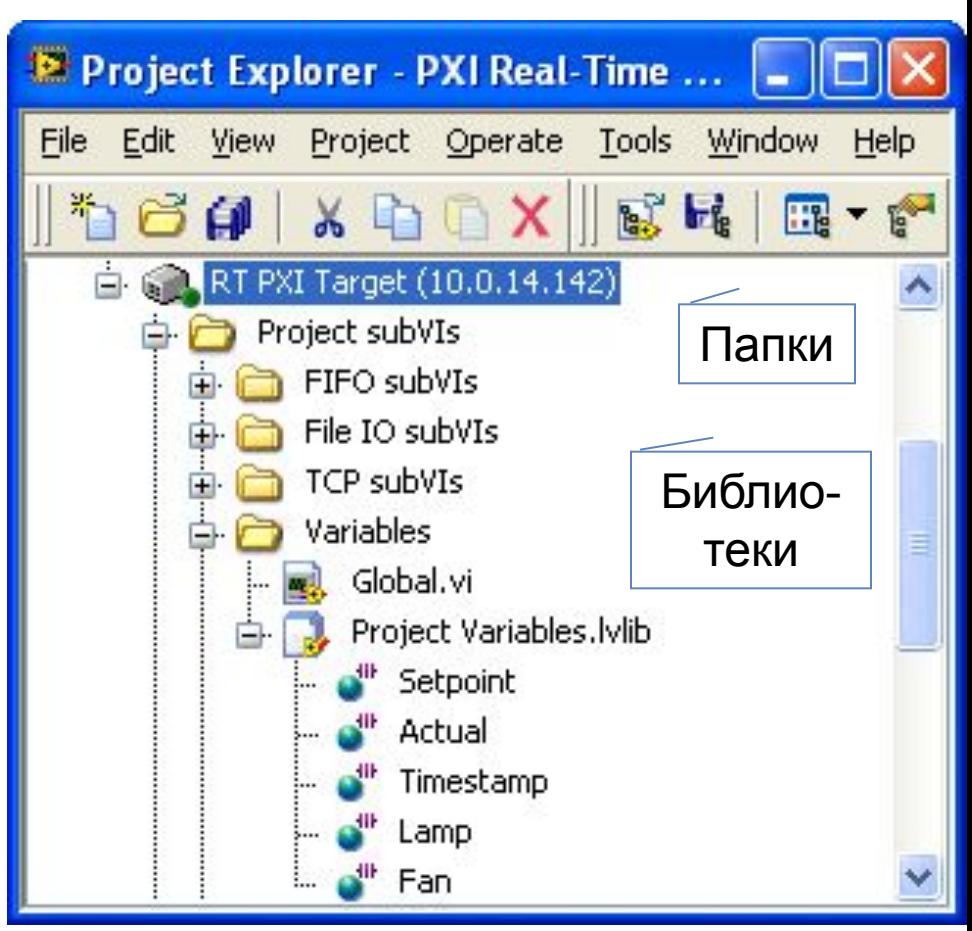

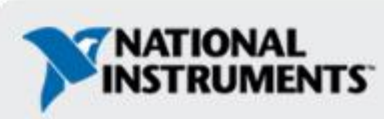

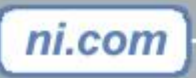

### **Создание проекта**

- •Выберите **File»New** Project для создание нового проекта
- •Основное целевое устройство — My Computer
	- Целевое устройство My Computer служит для запуска VI на компьютере

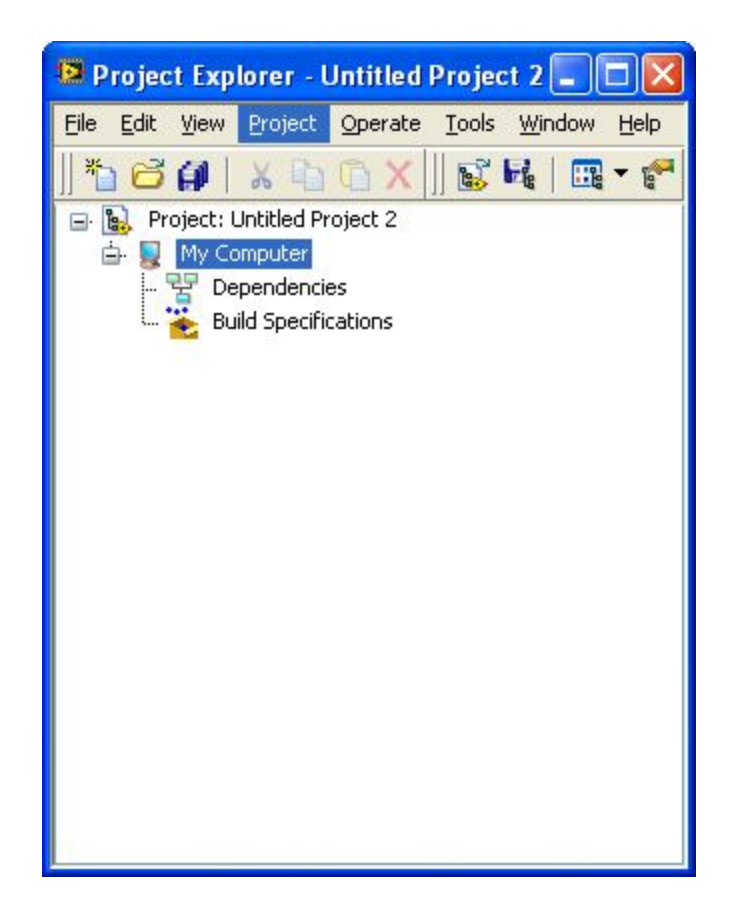

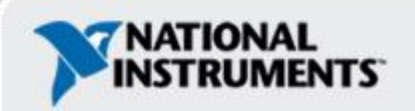

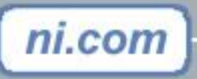

## **Добавление контроллера реального времени в качестве целевого устройства**

- •Кликните правой кнопки мыши по проекту для того, чтобы добавить целевое устройство, которое находится вне ведущей системы (например, PXI, cFP и так далее)
- •Щелкните правой кнопкой мыши по целевому устройству **My Computer** для того, чтобы добавить цели, которые будут работать в составе ведущей системы (например, платы PCI)

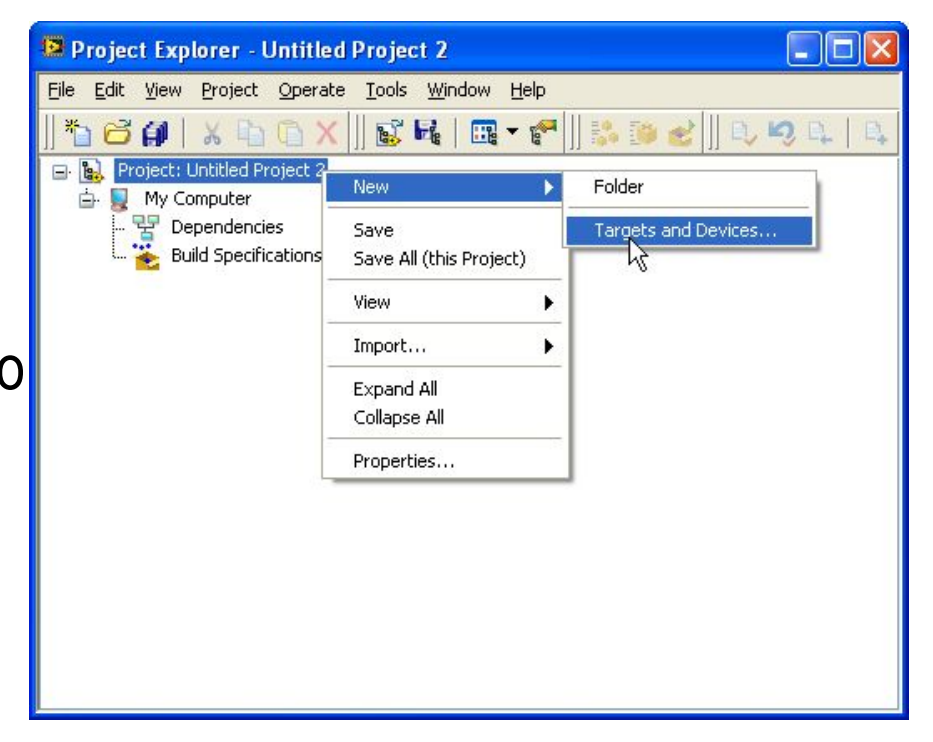

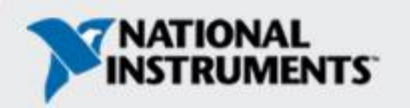

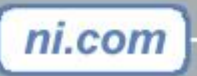

### **Добавление контроллера реального времени в качестве целевого устройства**

- •Выбор существующих устройств в локальной подсети
- •Получение доступа к устройству в удаленной подсети по IP адресу

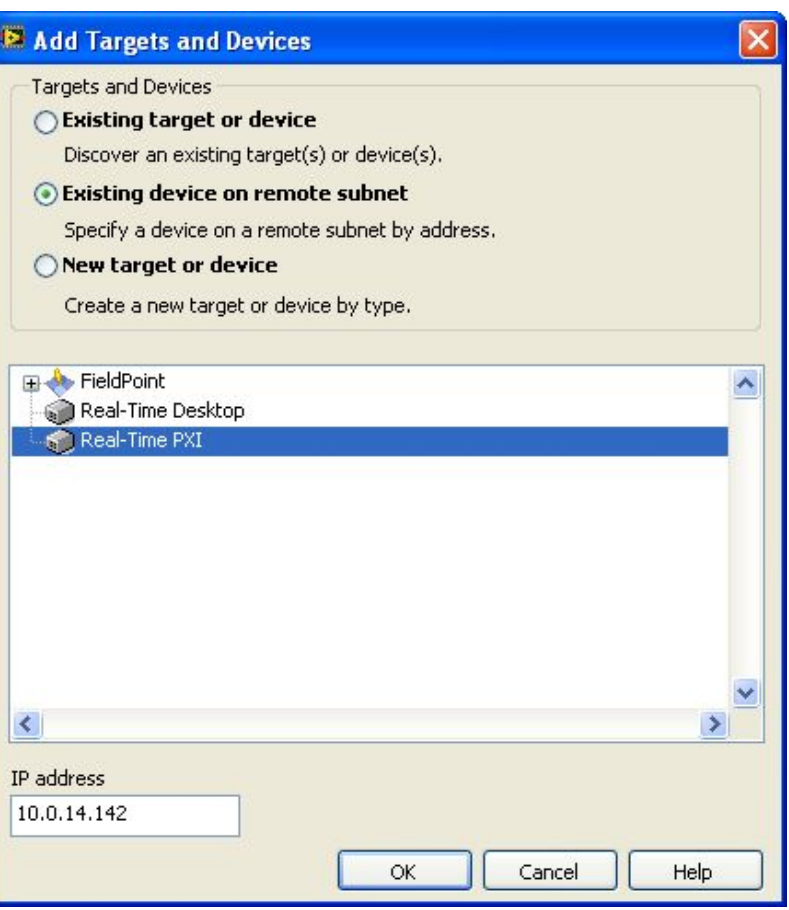

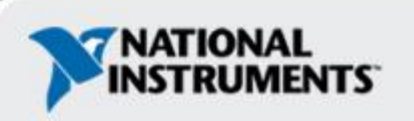

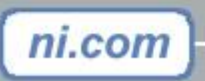

## **Соединение с целевым устройством**

- •Щелкните правой кнопкой мыши и выберите команду **Connect**
- •Или запустите VI относящийся, к выбранному целевому устройству

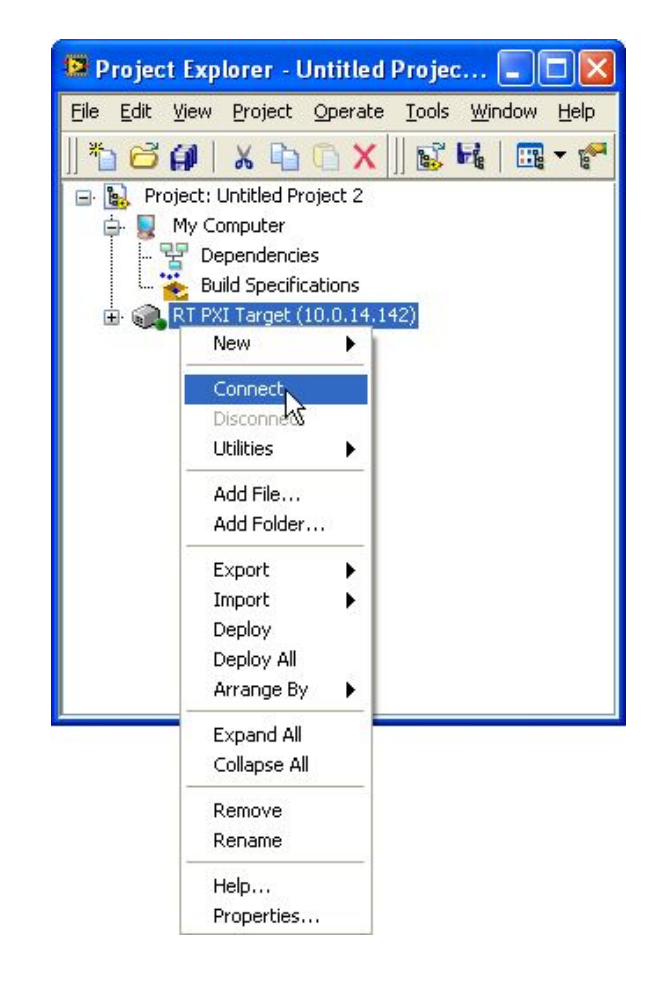

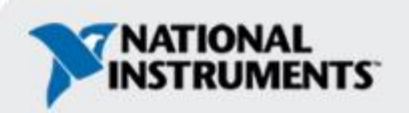

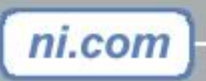

# **Добавление виртуальных приборов**

- Любой VI, который помещается в иерархии проекта под определенной целью предназначается для запуска на этом целевом устройстве
	- Щелкните правой кнопкой мыши по целевому устройствк для того, чтобы создать новый VI или выбрать существующий
- VI, относящийся к определенному целевому устройству, будет имеет палитры инструментов и функций, подходящих для работы с этой целью (с целевой системой)
- VI, относящиеся к определенному целевому устройству, будут автоматически загружаться на него при запуске

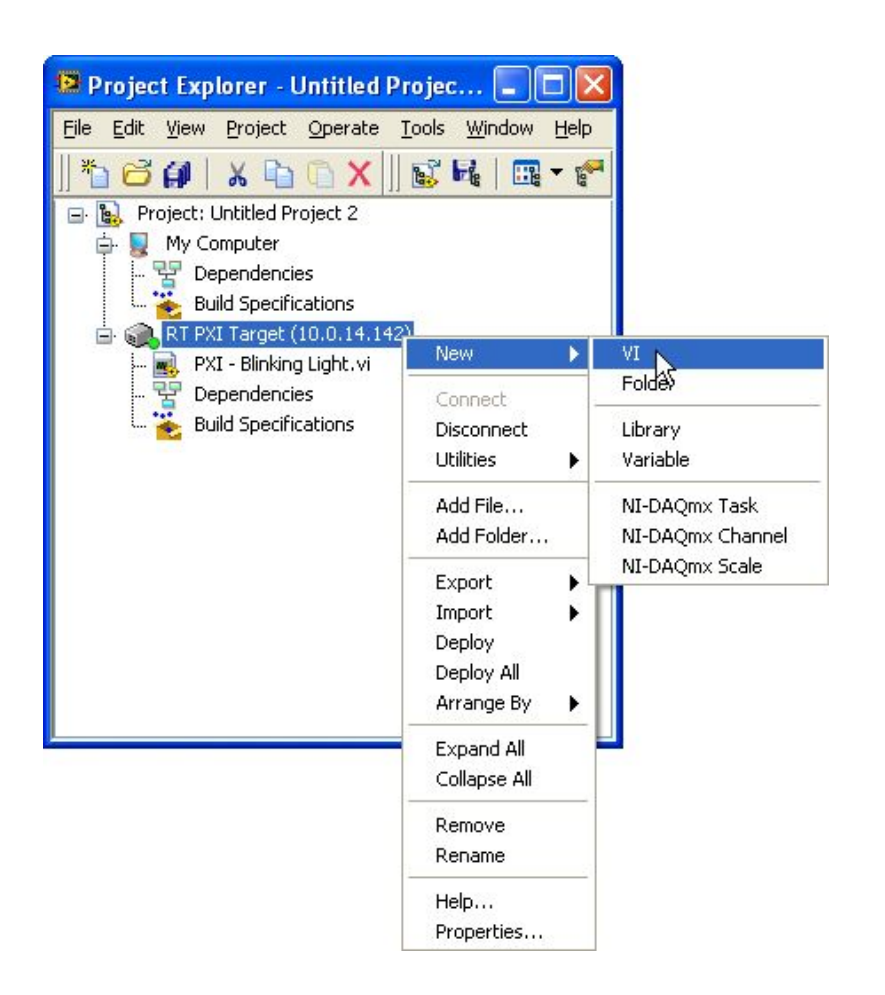

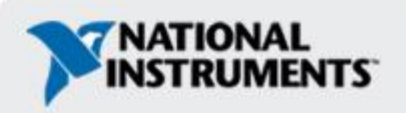

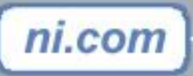

# **Запуск VI на целевом устройстве**

- Когда вы запускаете RT VI, скомпилированный код загружается на целевое устройство — контроллер реального времени.
- •Обмен данными осуществляется между скомпилированным кодом на целевом устройстве и лицевой панелью RT VI отображающейся на компьютере – обмен данными через лицевую панель
- •Обычные средства отладки LabVIEW также доступны.

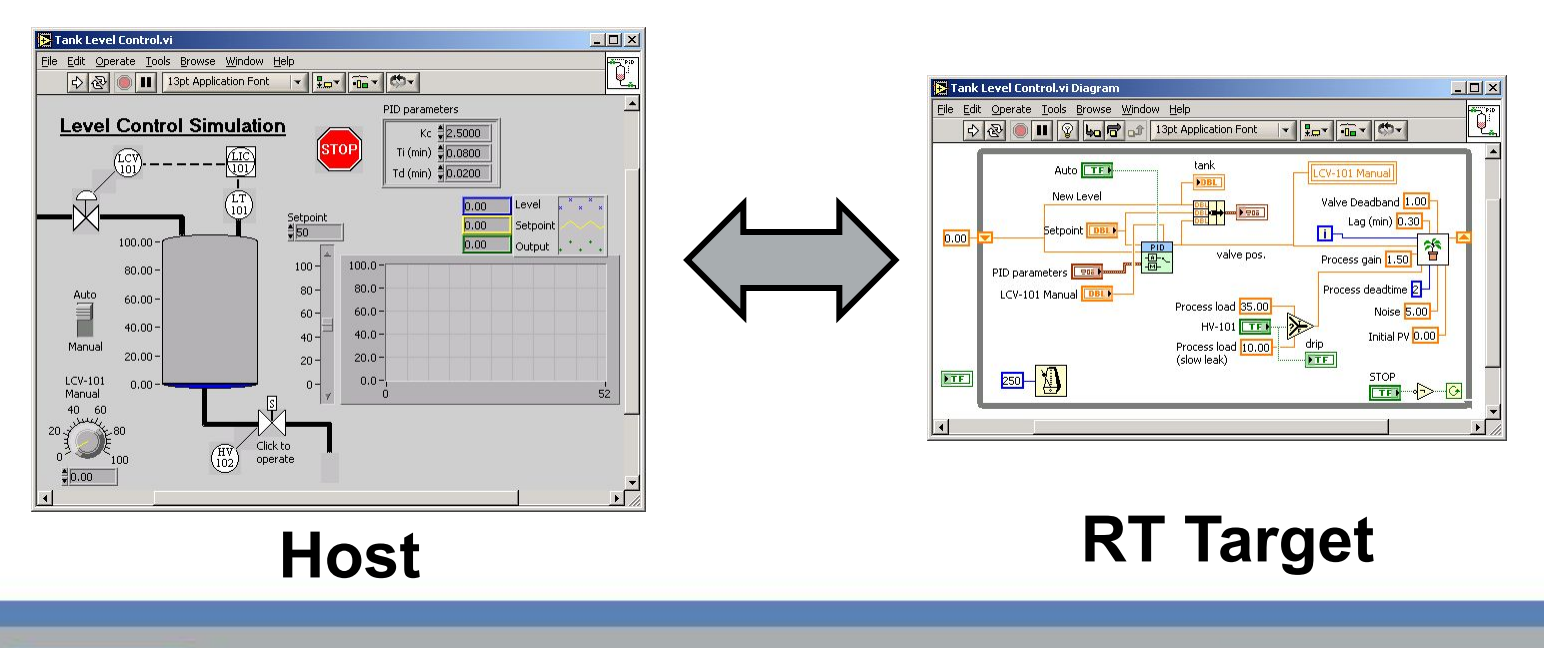

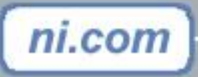

#### **Закрытие соединения через лицевую панель**

Возможны следующие способы отключения от целевого устройства во время работы VI:

•Выберите **File»Exit**

ni.com

– В результате появится этот диалог:

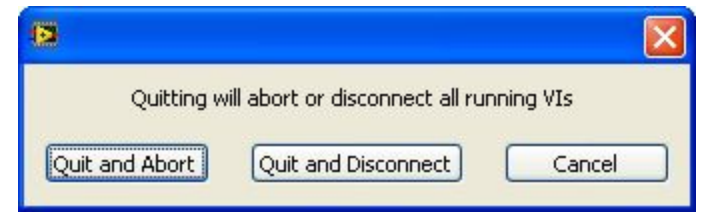

- •Щелкните правой кнопкой мыши по целевому устройству и выберите **Disconnect**
	- RT VI будут продолжать выполняться на целевом устройстве, но прекратится обмен данными через лицевую панель и станет недоступна отладочная информация
	- Повторное подсоединение к цели автоматически открывает лицевые панели RT VI и возобновляет обмен данными с запущенными VI на целевом устройстве

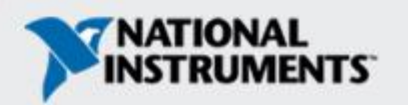

Работа с контроллером реального времени

**Время на выполнение: 20 мин.**

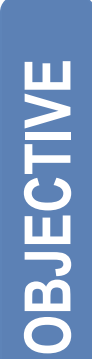

**Создать проект LabVIEW и целевое устройство контроллер реального времени для последующего использования в упражнениях этого курса.**

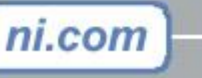

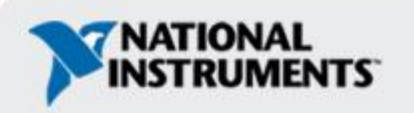

### **Резюме**

Объясните значение следующих терминов:

- •Проект
- •Целевое устройство
- •Обмен данными через лицевую панель

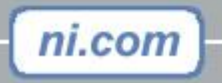

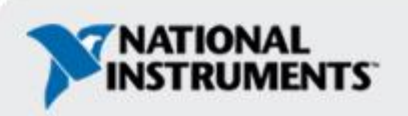